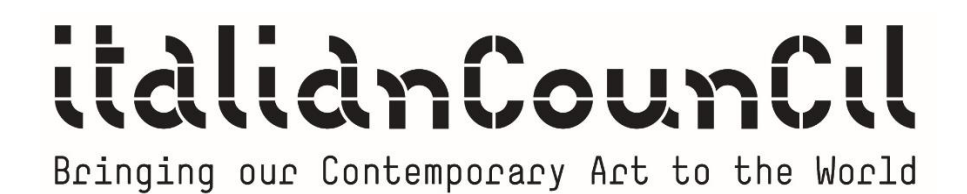

### **GUIDA ALL'USO DELLA PIATTAFORMA DI CARICAMENTO DELLE CANDIDATURE PER IL BANDO ITALIAN COUNCIL 10**

### **GUIDA ALL'USO DELLA PIATTAFORMA DI CARICAMENTO DELLE CANDIDATURE PER IL BANDO ITALIAN COUNCIL 10**

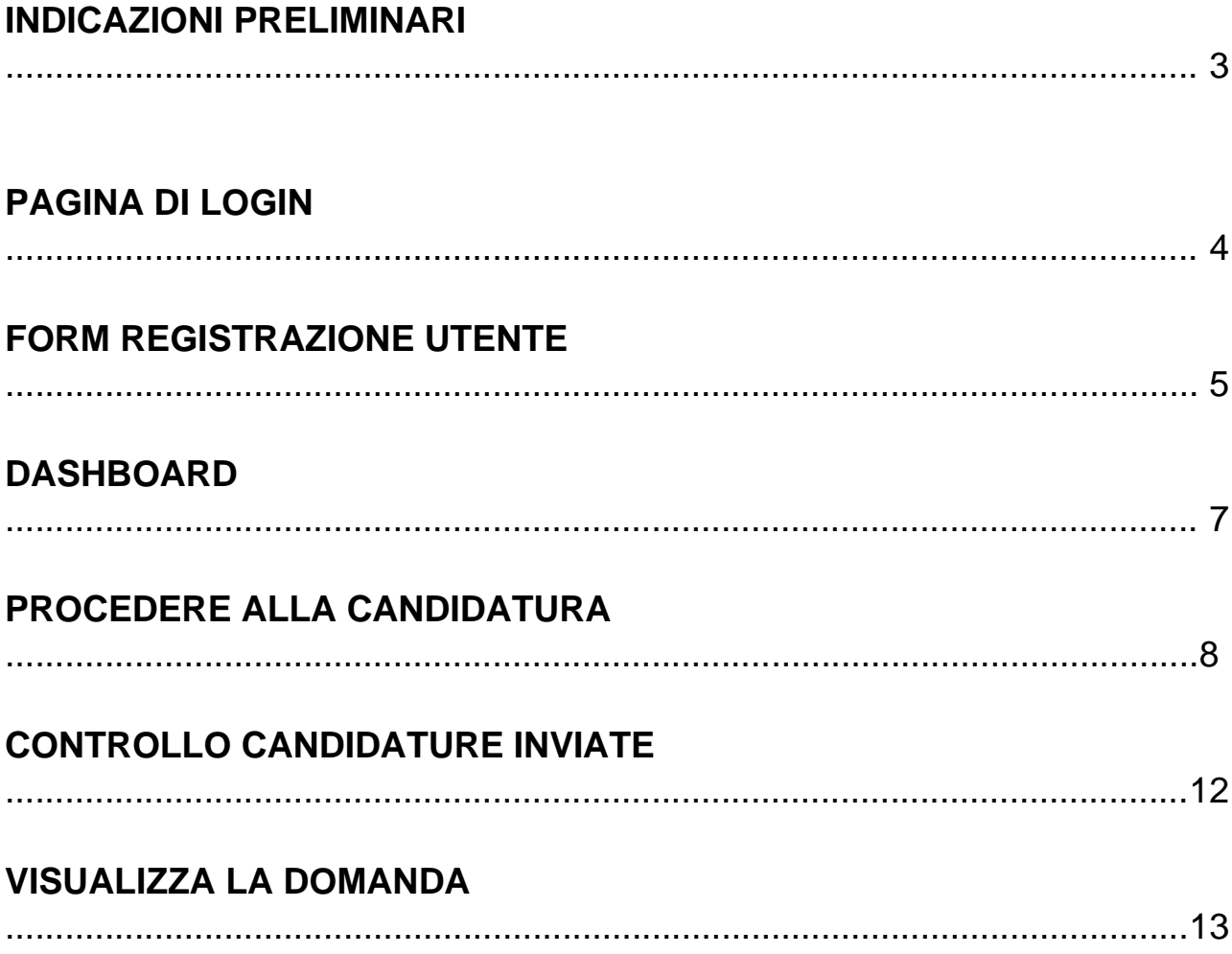

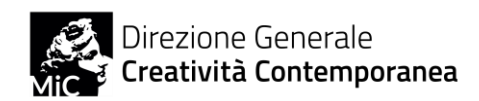

# **INDICAZIONI PRELIMINARI**

Questa guida è pensata come supporto degli utenti che intendono inviare una candidatura al bando Italian Council 10, secondo le indicazioni generali individuate all'art. 5 dello stesso avviso. Per ulteriori informazioni rivolgersi alla **segreteria Italian Council** esclusivamente all'indirizzo email [italiancouncil@beniculturali.it.](mailto:italiancouncil@beniculturali.it)

#### **Come ci si candida al bando Italian Council?**

Per applicare al Bando Italian Council è necessario **iscriversi alla piattaforma** <https://italiancouncilapplication.cultura.gov.it/login> per poter caricare la candidatura.

#### **Chi può registrarsi per caricare le domande di partecipazione?**

Per caricare le domande, deve necessariamente registrarsi il **candidato** (per l'ambito 3) o il **legale rappresentante** dell'istituzione applicante (per ambito 1 e 2). I dati richiesti per la registrazione devono poter coincidere con quelli nella domanda di partecipazione.

#### **Come avviene la compilazione delle domande e il caricamento sulla piattaforma?**

Dopo essersi registrati, si **compilano i formulari allegati al bando**, in base all'azione per il quale si applica (si ricorda che è possibile candidarsi per una sola azione), seguendo le indicazioni ivi contenute e quelle contenute nel bando (NB. Il Bando vige su tutto, qualora non si rilevi chiarezza nei formulari). Una volta compilati i moduli, **si firmano e si caricano attraverso il sistema di upload dei documenti**, assieme ai documenti di identità e agli altri richiesti. Una volta completati tutti i passaggi, si procede con l'invio definitivo. Una volta inviata in maniera definitiva, la domanda non può essere modificata.

#### **A chi rivolgersi se si hanno problemi con la piattaforma?**

Per qualsiasi problema, basta scrivere alla **segreteria Italian Council**

[italiancouncil@beniculturali.it.](mailto:italiancouncil@beniculturali.it) Si ricorda che **non è garantita assistenza nelle 24 ore precedenti la scadenza del bando**, pertanto si raccomanda di non aspettare l'ultimo momento per il caricamento delle domande. Si ricorda che la DGCC non è responsabile dei **malfunzionamenti derivati dal sovraffollamento della piattaforma**.

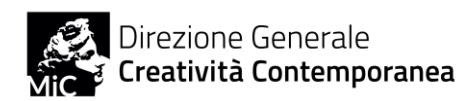

# **PAGINA DI LOGIN**

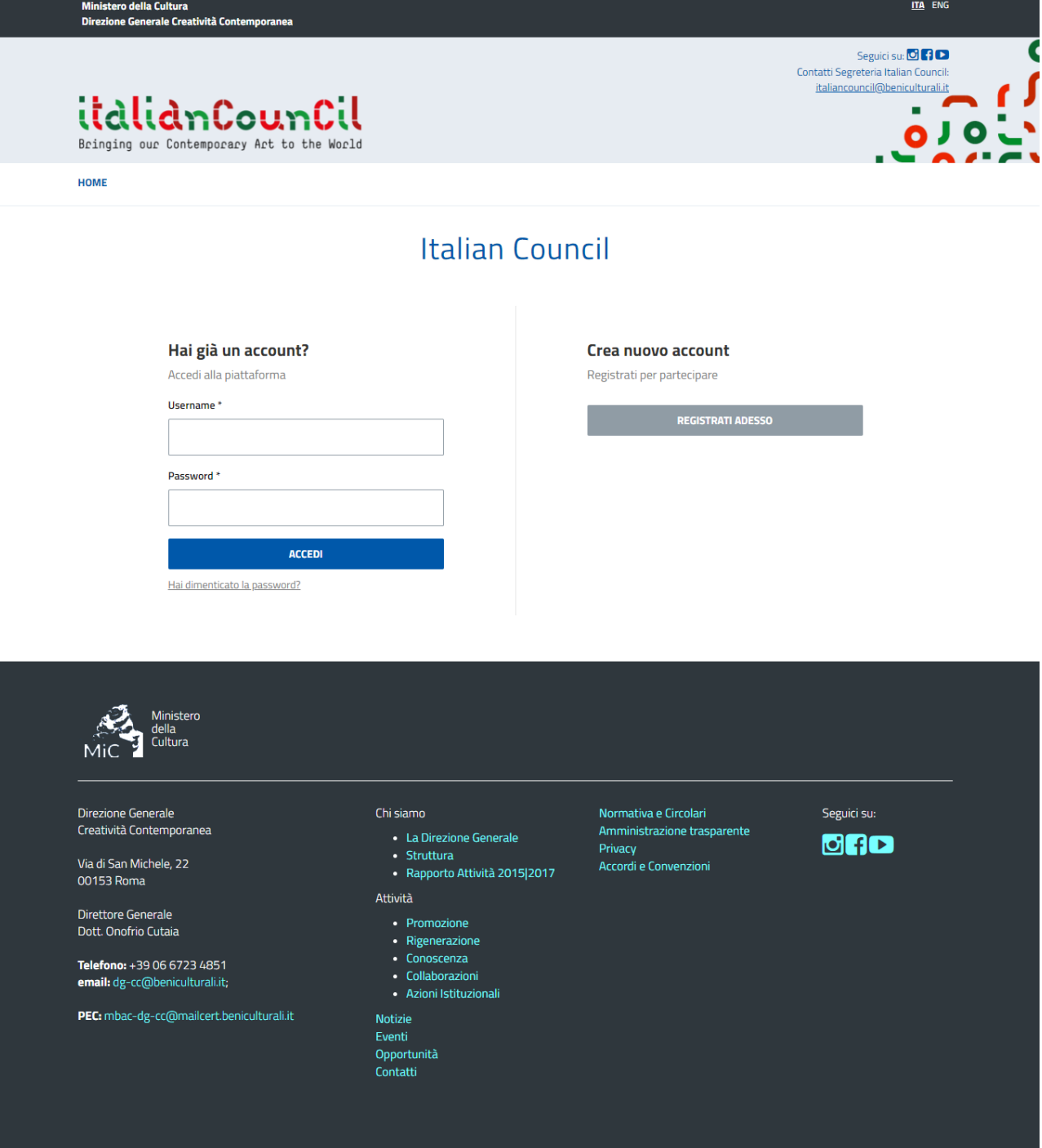

Per creare un nuovo account andare alla sezione REGISTRATI ADESSO. Se la registrazione è già avvenuta e si è in possesso di un account, si può procedere con il login.

#### **NB. Non sono validi gli account del precedente sistema di caricamento (Italian Council 1-8)**

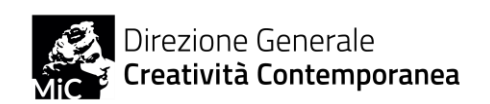

# **FORM REGISTRAZIONE UTENTE**

Ministero della Cultura<br>Direzione Generale Creatività Contemporanea

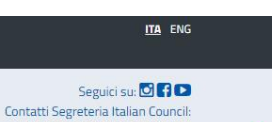

italiancouncil@beniculturali.it

× ٥

#### italianCounCil Bringing our Contemporary Art to the World

HOME

#### Registrazione

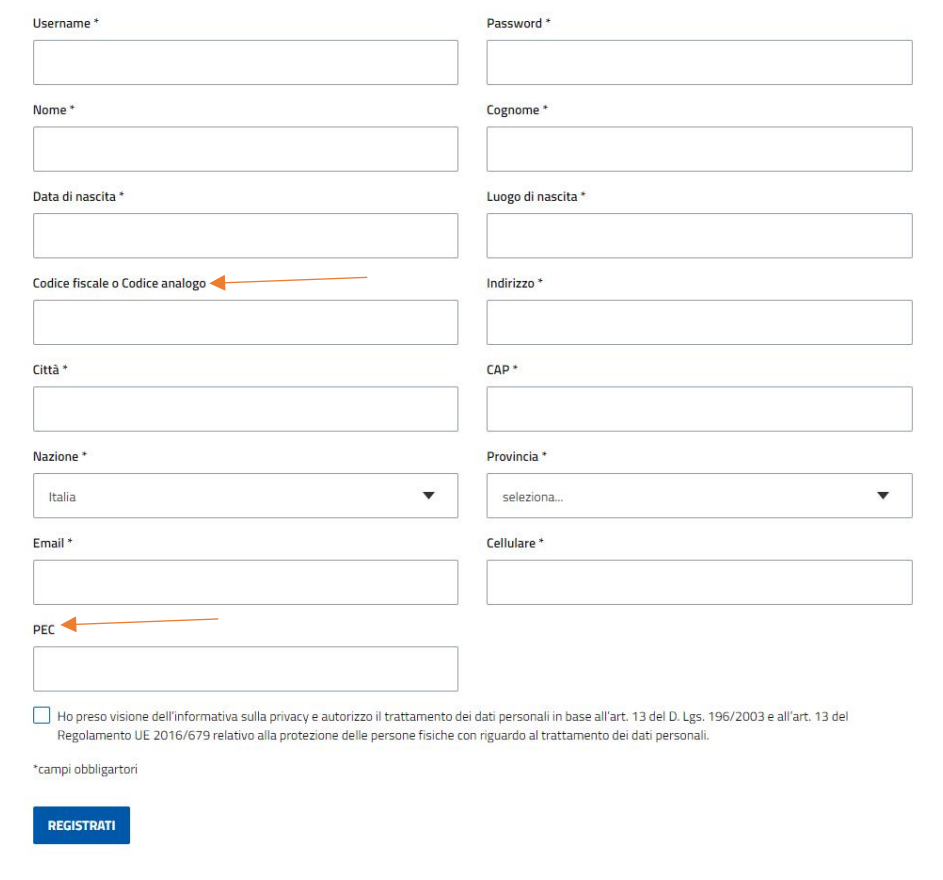

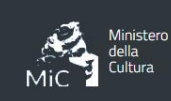

- **Inserire tutti i dati segnati dall'asterisco poiché obbligatori.**
- **Il codice fiscale rappresenta il codice identificativo dell'applicante ed è pertanto obbligatorio**
- **La PEC è obbligatoria per i proponenti italiani**
- **Prendere visione dell'informativa sulla privacy**

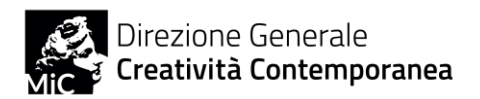

Una volta avvenuta la registrazione, si visualizza il seguente messaggio. Una email è stata inviata alla vostra Inbox.

**Qualora l'email non arrivasse nell'arco di un paio d'ore, vi preghiamo di scrivere alla segreteria Italian Council.**

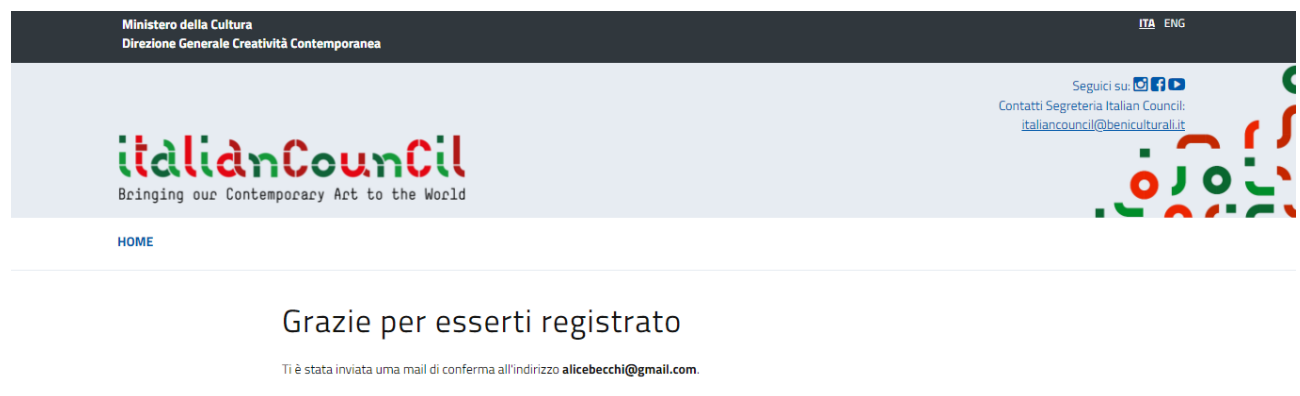

Se non ricordate la password potete richiedere un recupero

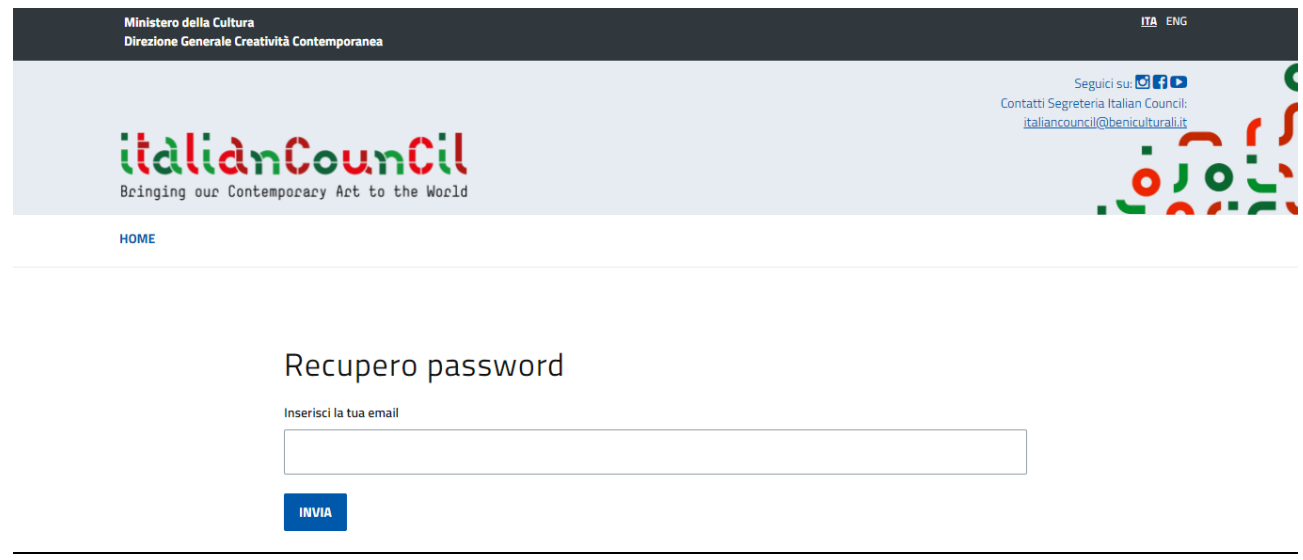

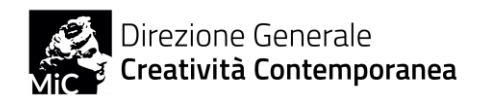

## **DASHBOARD**

Una volta effettuato il login si entra nella propria pagina, dove è attivo un pannello di controllo in cui monitorare i bandi, i dati personali e le candidature.

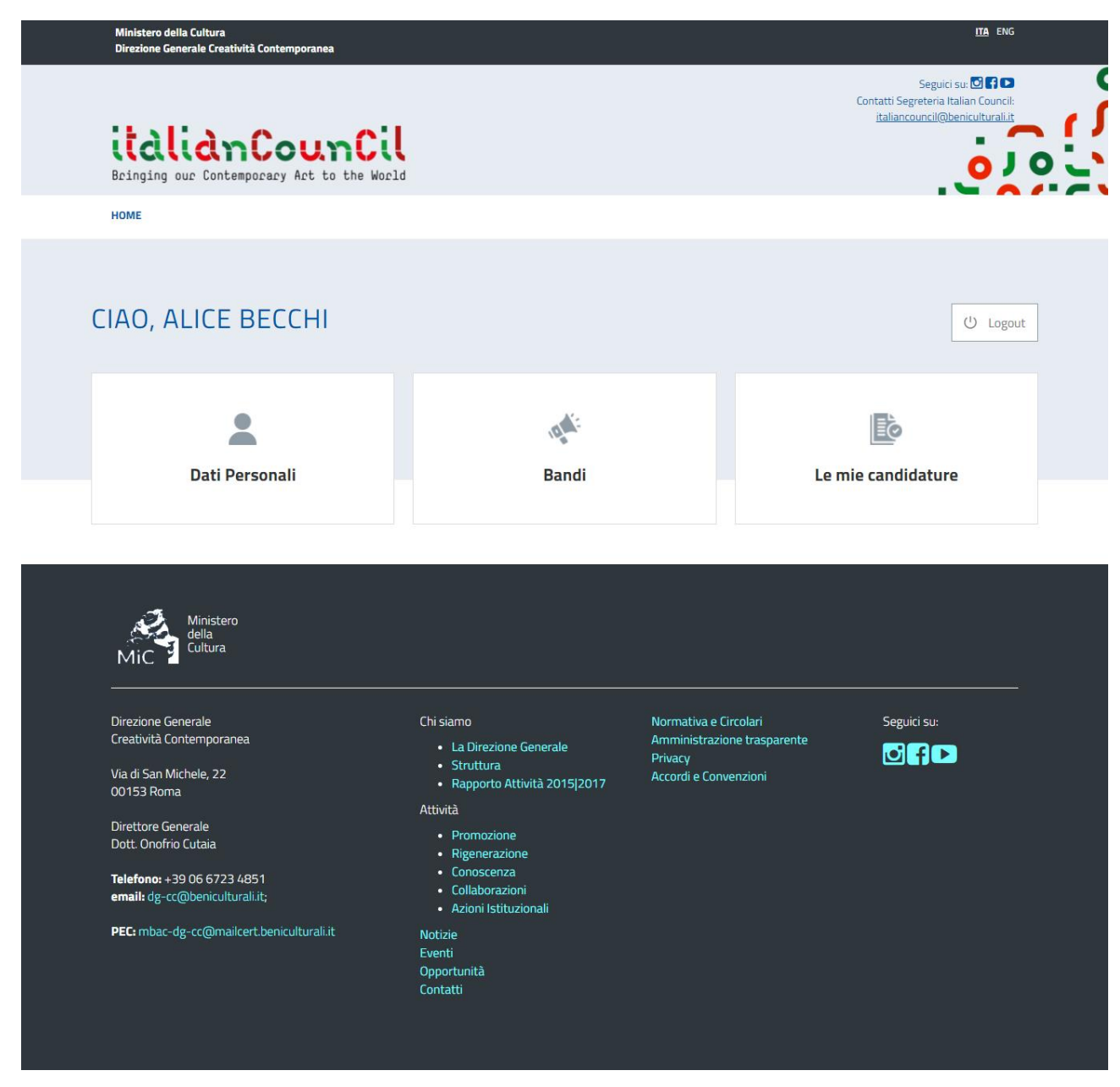

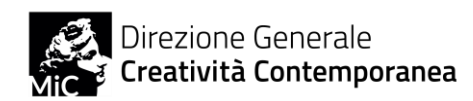

# **PROCEDERE ALLA CANDIDATURA**

Per procedere alla candidatura entrare nella sezione Bandi della Dashboard, dove sono presenti i bandi attivi. Si ricorda che i tre ambiti del bando non sono mai contemporaneamente attivi e che è possibile candidarsi per un solo ambito e una sola azione (cfr. art. 2 del bando)

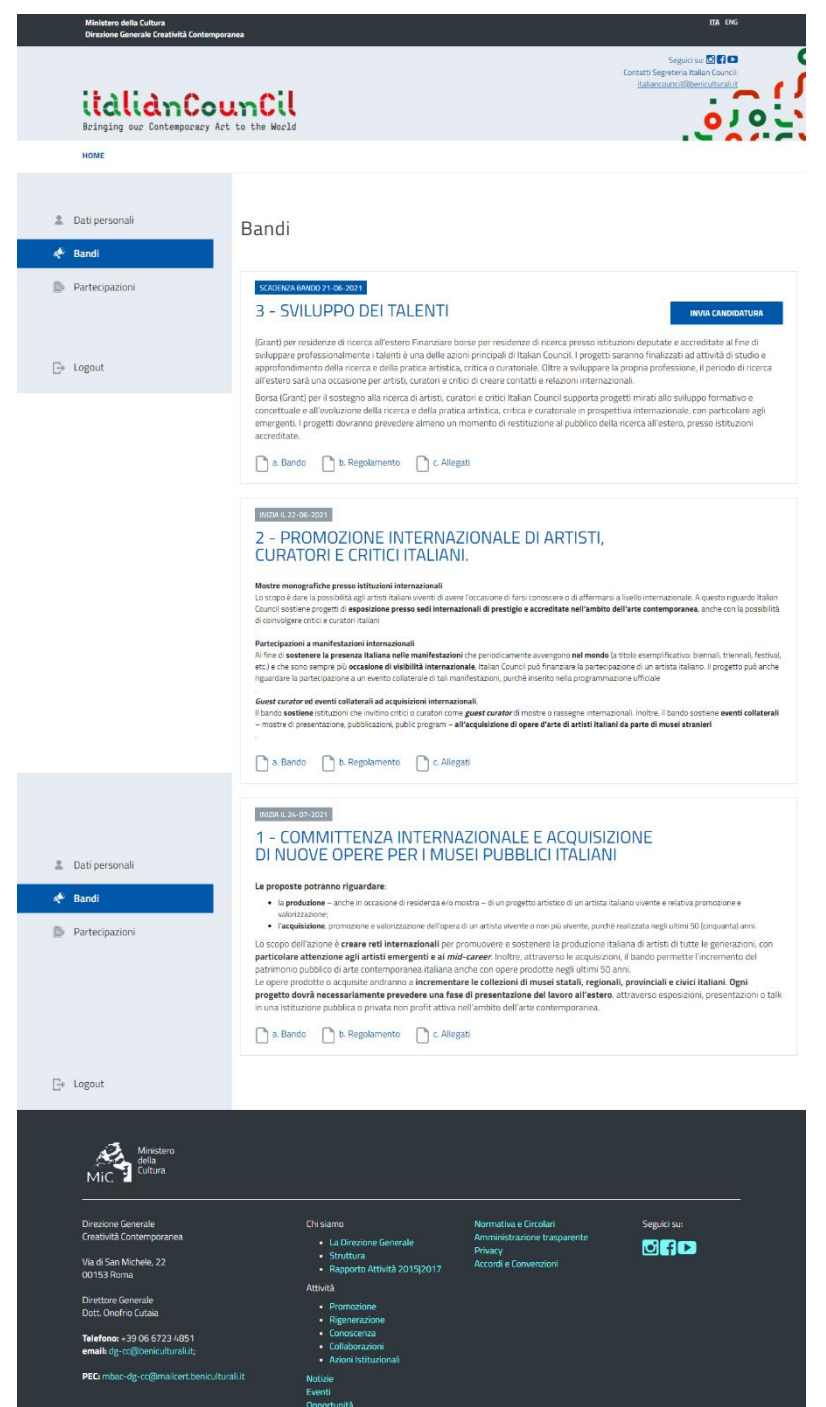

Per ogni Ambito è indicato schematicamente il tipo di azione previsto, oltre al fatto che è possibile scaricare il bando e gli allegati già presenti sul sito.

**NB. Gli allegati da compilare si possono trovare anche nella sezione Documenti del form di candidatura**

Negli ambiti attivi è indicata in blu la data di scadenza ed è presente in alto a destra un tasto blu INVIA LA CANDIDATURA

Gli ambiti non attivi riportano in grigio la data di avvio della finestra di candidatura. Le scadenze per ogni ambito sono indicate all'art. 5 del bando e nella pagina web di Italian Council 10.

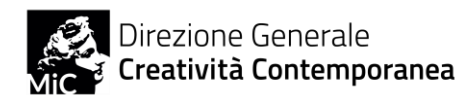

Una volta cliccato su INVIA LA CANDIDATURA si procede per 4 step successivi

#### **STEP 1- Anagrafica**

In anagrafica si verificano i dati personali ed eventualmente si modificano. Si ricorda che i dati dell'anagrafica e quelli richiesti nella domanda di partecipazione **DEVONO COINCIDERE**

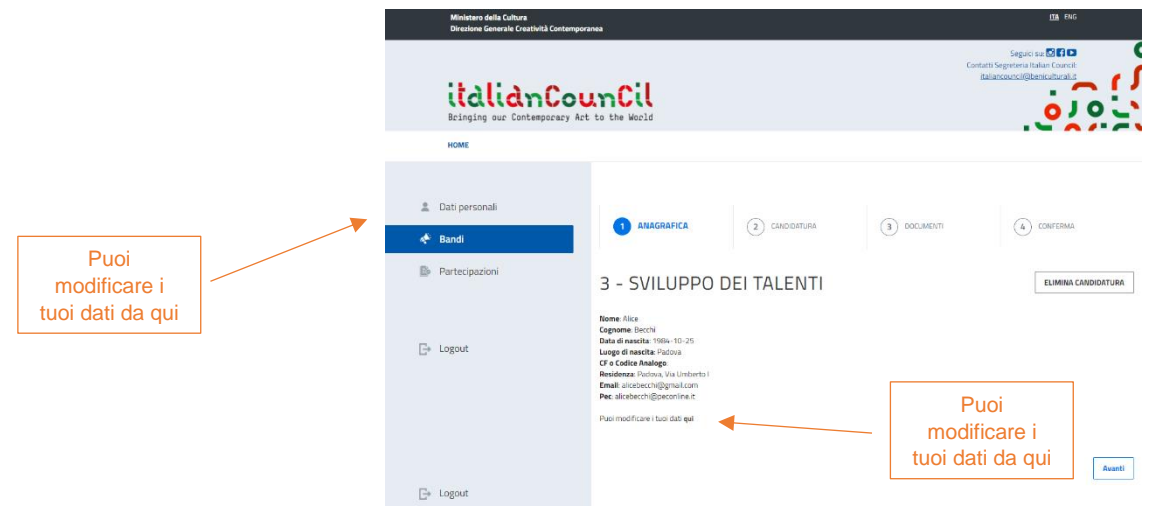

#### **STEP 2 - Definizione della candidatura**

Dal menu a tendina **si sceglie l'azione** per la quale si applica

Il **titolo** del progetto deve essere lo stesso che compare sulla domanda di partecipazione

La **sinossi del progetto** è una sintesi che raccoglie gli elementi chiave dello stesso in maniera chiara e concisa, in altre parole il biglietto da visita del progetto.

**Si rammenta che la sintesi sarà pubblicata sul sito qualora il progetto risultasse vincitore. Si prega di prestare pertanto attenzione alla chiarezza della presentazione.**

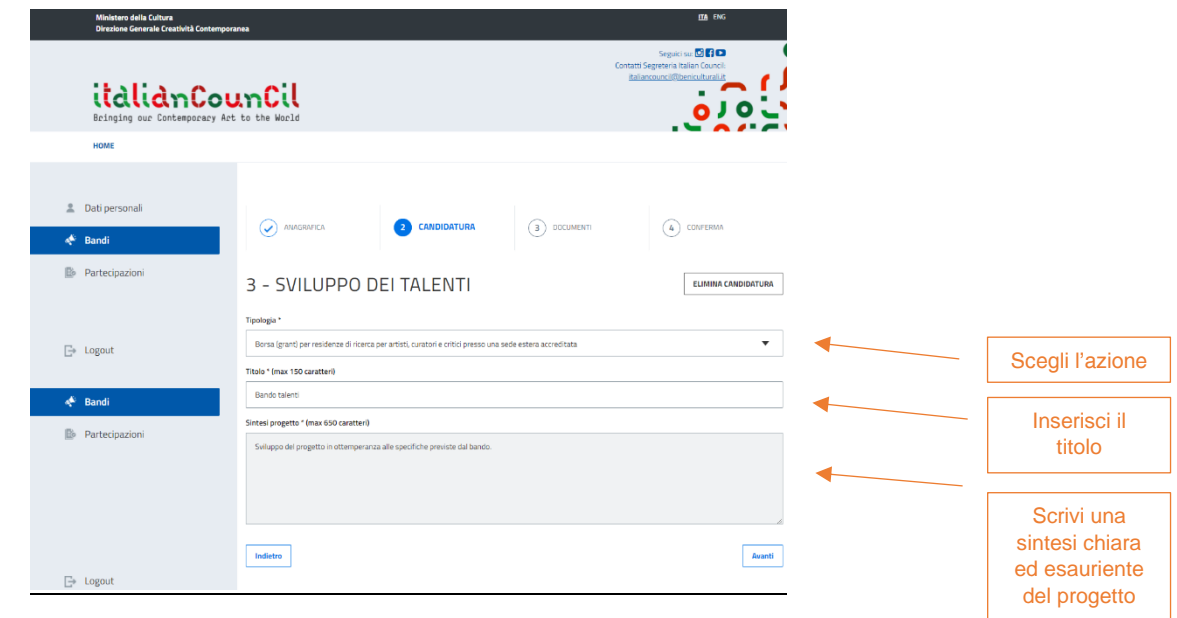

 $\overline{ }$ 

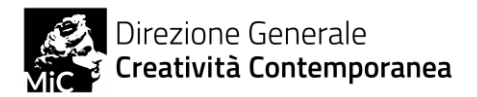

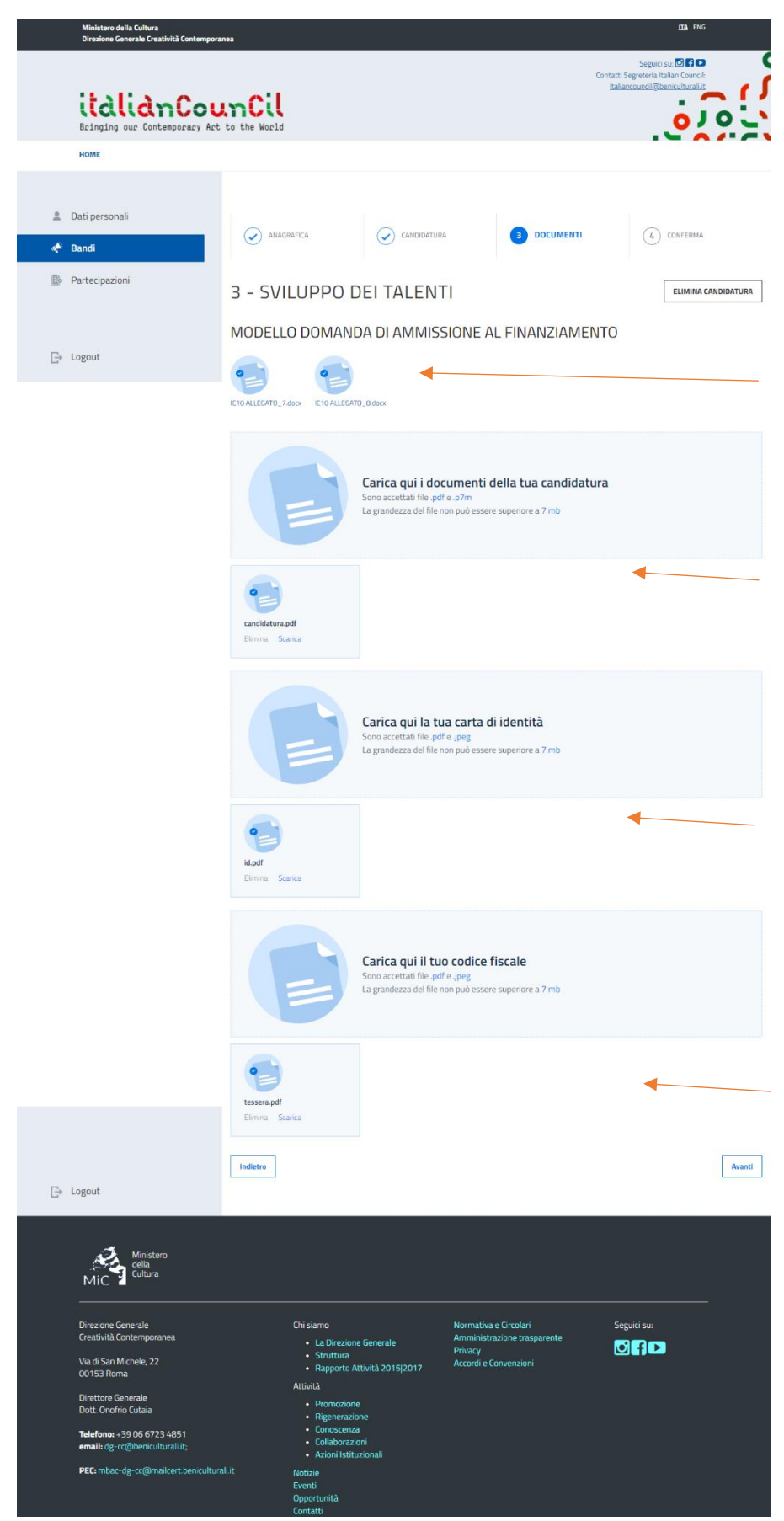

#### **STEP 3 – Caricamento documenti**

L'ultimo passaggio è il caricamento della domanda di partecipazione e dei documenti, dei documenti di identità e dei Codici Fiscali richiesti dal bando per ogni azione.

Nella sezione Documenti è possibile trovare i modelli per presentare la domanda, allegati al bando e presenti anche nella sezione Bandi.

• In **Carica qui i documenti della tua candidatura** è possibile caricare il file PDF o P7M (pdf) del **peso massimo di 7 MB. La domanda deve essere firmata e contenere tutti i documenti richiesti dal bando.**

• In **Carica qui la tua carta di identità** è necessario caricare il documento di identità (Carta di Identità o Passaporto) richiesto per ognuno dei passaggi (esempio: proponenti, partner di progetto, artisti, curatori, critici coinvolti, direttori di musei, etc. in base a cosa previsto per ogni singola azione)

• In **Carica qui il tuo Codice Fiscale** è necessario caricare il **Codice Fiscale italiano** dell'artista, curatore e critico coinvolto nel progetto per ambito 1 e 2 o del candidato nel caso dell'ambito 3.

**NB. Fino all'invio definitivo è possibile cancellare e sostituire i documenti. Si prega di prestare la massima attenzione. La domanda non può essere modificata dopo l'invio.**

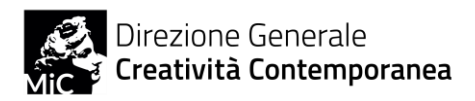

#### **STEP 4 – Invio della domanda**

Una volta concluse le procedure e caricati di documenti, verificata la presenza di quanto richiesto è possibile finalizzare la candidatura, cliccando su Conferma e invia. La domanda è modificabile fino all'invio definitivo, anche in momenti diversi.

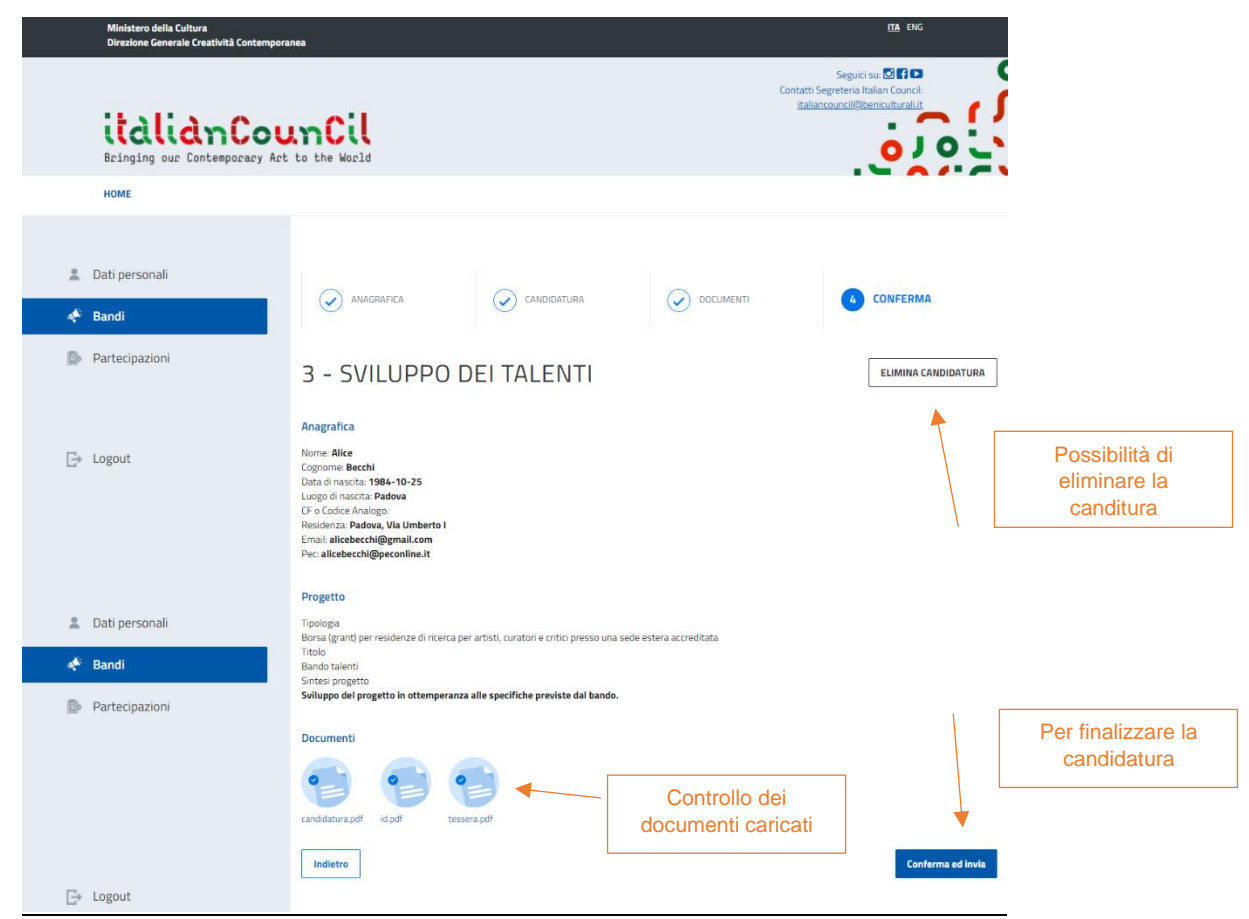

**NB. Una volta inviata la candidatura, la domanda non è più modificabile.**

Una volta inviata la candidatura si visualizza un messaggio e un avviso email. Si può controllare lo stato della domanda in ogni momento.

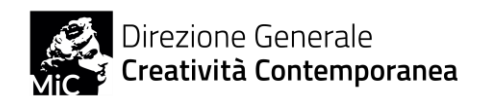

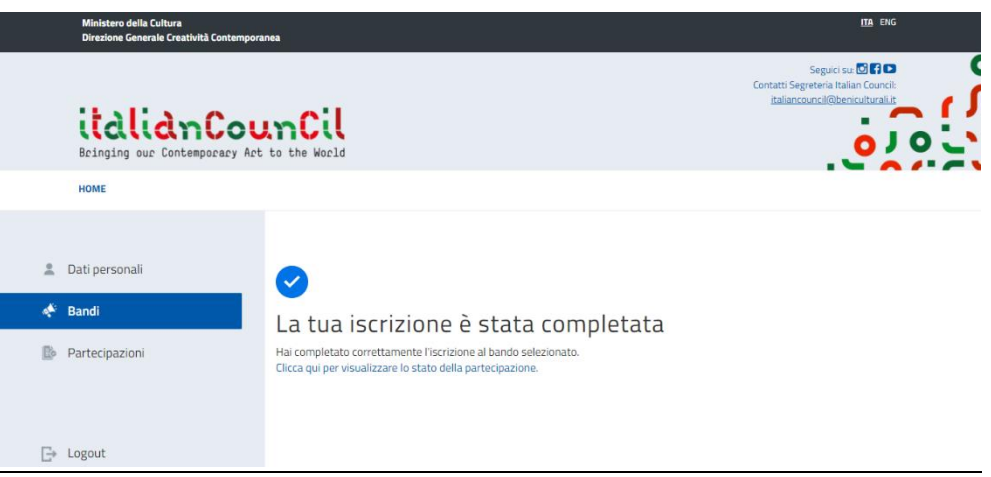

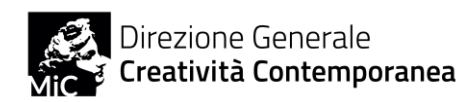

# **CONTROLLO CANDIDATURE INVIATE**

È possibile visualizzare la candidatura inviata cliccando sul tasto **Partecipazioni**. Il tasto in alto indica lo stato della domanda che può essere:

- **Inviata** La domanda è inviata e in attesa di essere accettata
- **Accettata** La domanda è stata accettata dalla DGCC
- **Protocollata** La domanda è protocollata e acquisita agli atti della DGCC. È visibile anche la segnatura del protocollo

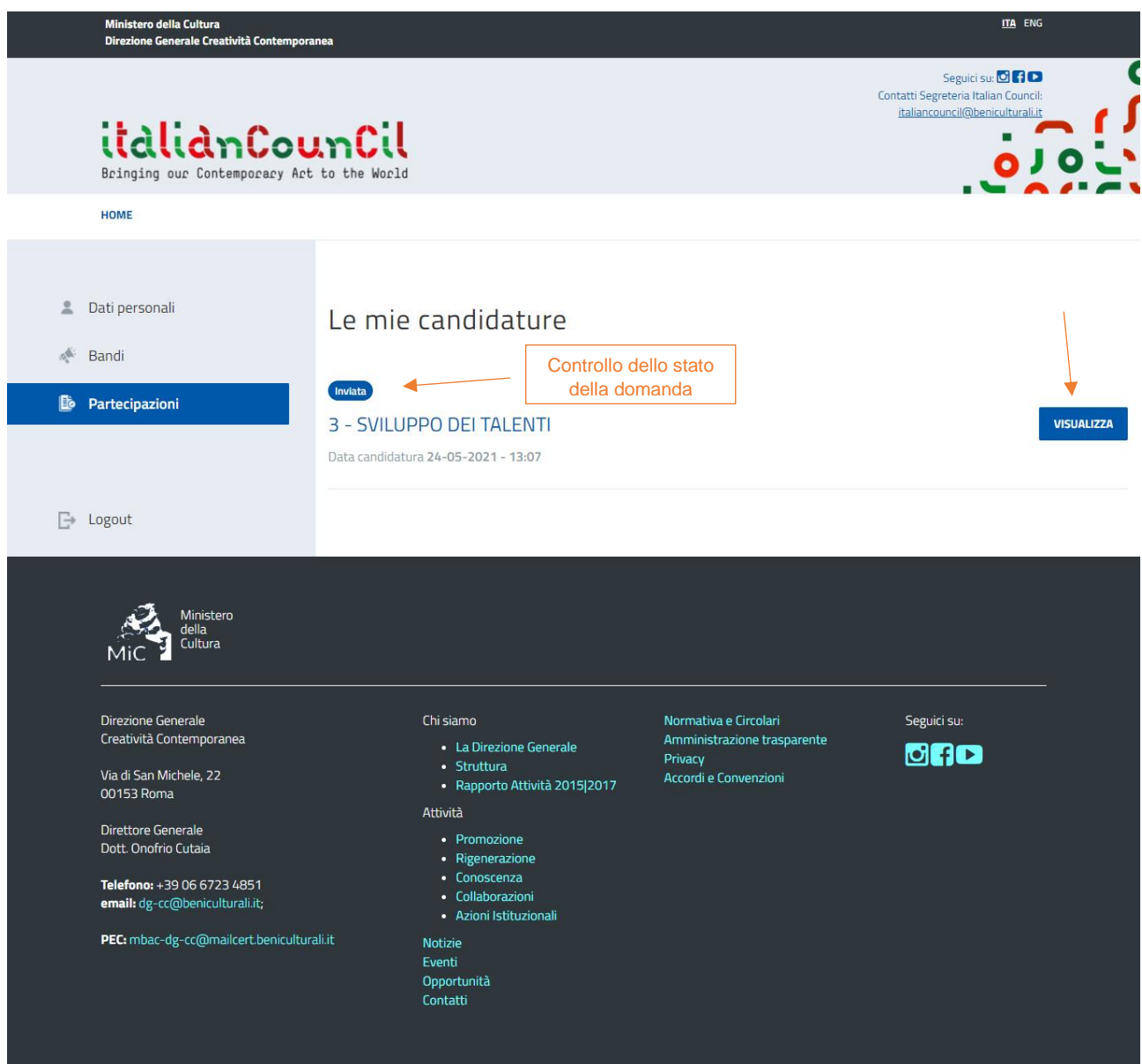

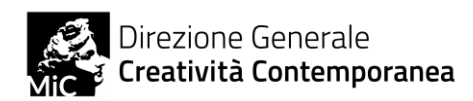

## **VISUALIZZA LA DOMANDA**

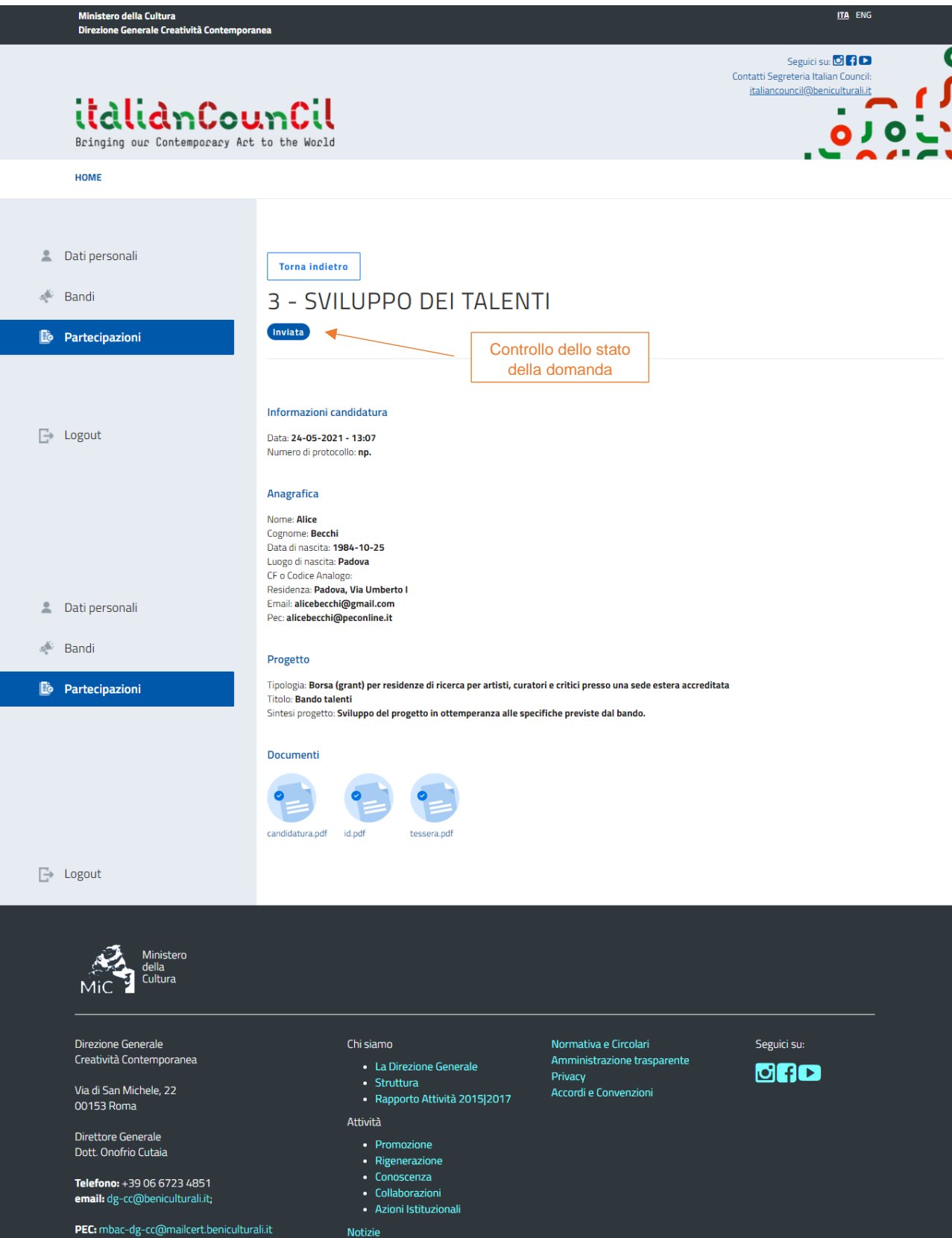

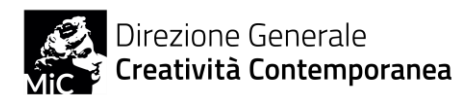

# **CREDITI**

Italian Council è un programma di finanziamenti pubblici per il sostegno all'arte contemporanea della Direzione Generale Creatività Contemporanea del Ministero della **Cultura** 

La piattaforma di caricamento delle candidature è stata realizzata da 3d0 Srl

© Ministero della Cultura – Direzione Generale Creatività Contemporanea Tutti i diritti riservati

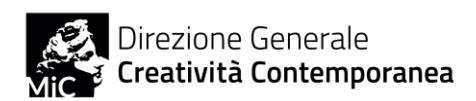